# How to Use Google Slides Animations and Timed **Transitions**

**business.tutsplus.com**/tutorials/google-slides-animations-and-transitions--cms-29282

## Step 1. Open the Animations Panel

Start with the Google Slides presentation open to the slide where you want to add a transition. Click the **Transition** button to the right of the toolbar.

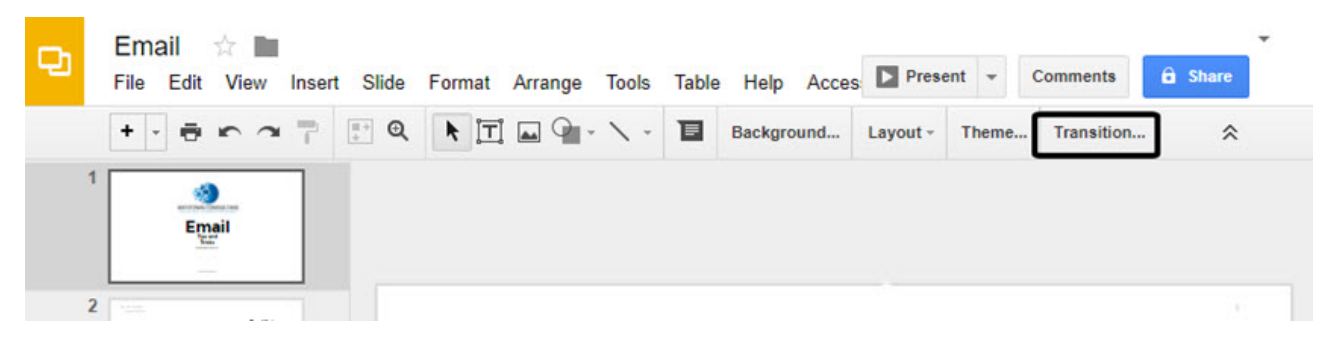

Use the **Transition** button to open the **Animations** panel.

Email XX. Ф Format Arrange Tools Table Help Acces E Present + Comments  $6$  Share File Edit View Insert Slide  $\mathbf{F} \boxdot \mathbf{F}$ **Animations**  $+$   $B<sub>0</sub>$  $\mathbb{P}$  Q 耳 More  $\hat{\mathbf{v}}$  $\mathbf{x}$ - Slide: No transition 嗵 Email No transition  $\overline{2}$ Apply to all slides **Animations Panel About U** + Select an object to animate  $\overline{3}$ ANYTOWN CONSULTING Play Email  $\overline{4}$ Tips and<br>Tricks **三三票** 5 Email ó. Ç

The **Animations** panel displays on the right of the screen:

Use the **Animations** panel to define animations and transitions.

As you can see from the top of the **Animations** panel, the slide currently has no transition defined. Our next step is to add a transition.

Step 2. Add a Transition to a Slide

With the **Animations** panel open, click the down arrow to the right of the words**No Transition**. You'll see a drop-down menu listing the available transition effects:

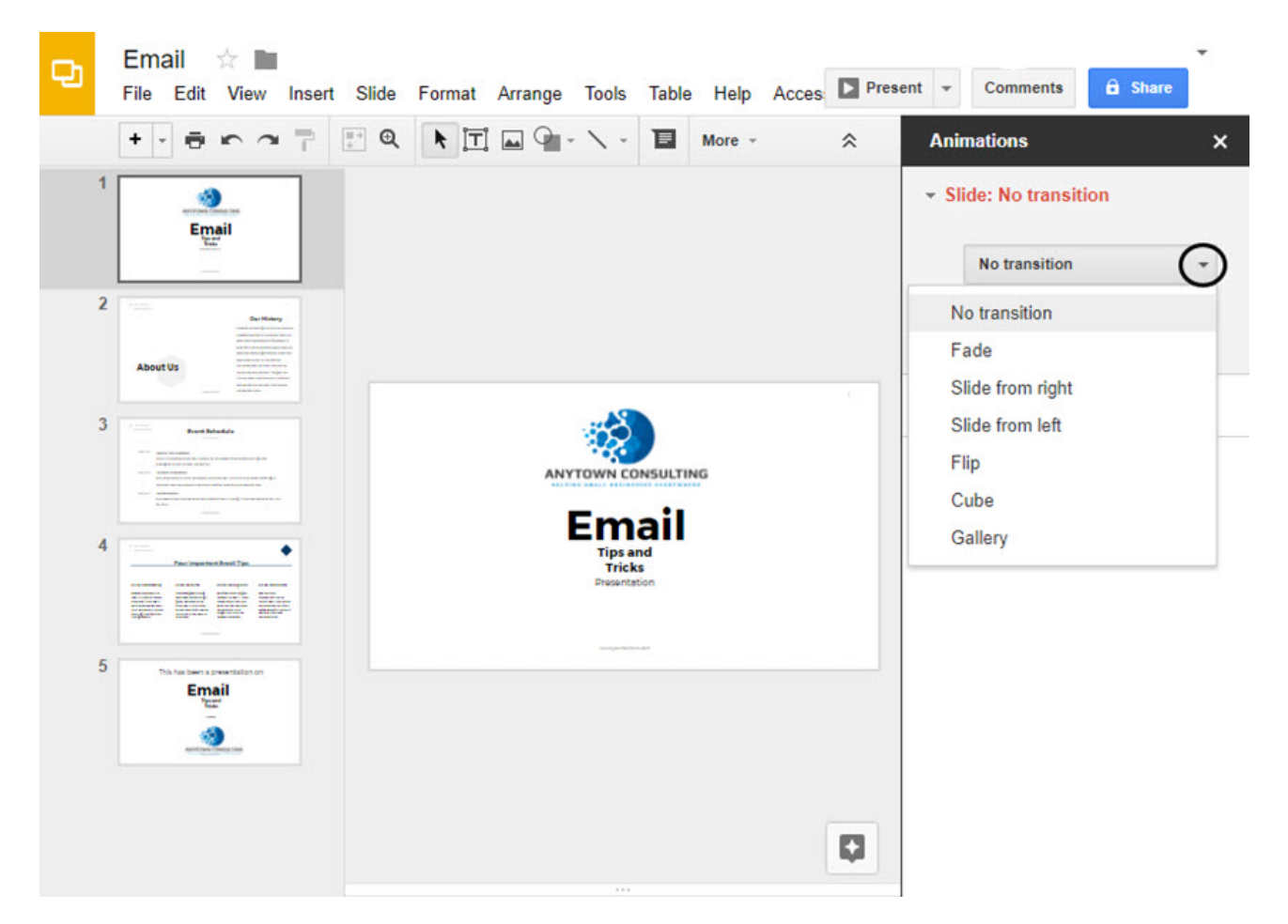

Use the **Transitions** drop-down menu to select a transition effect.

You have seven transition options:

- 1. **No transition**. There is no transition. This can also be selected to turn off an existing transition.
- 2. **Fade.** The contents of the slide slowly appear the screen.
- 3. **Slide from right.** The contents move onto the screen from the right to the left.
- 4. **Slide from left.** The contents move onto the screen from the left to the right.
- 5. **Flip.** The slide flips over as it paints on to the screen. The effect is almost as though a paper has been turned over.
- 6. **Cube.** A rectangular three dimensional shape gradually flips over to display the slide.
- 7. **Gallery.** The contents move to the left to display the next slide.

To select a transition, click on it. You'll notice that the transition type you selected replaces the words **No Transition** in the **Animations** panel:

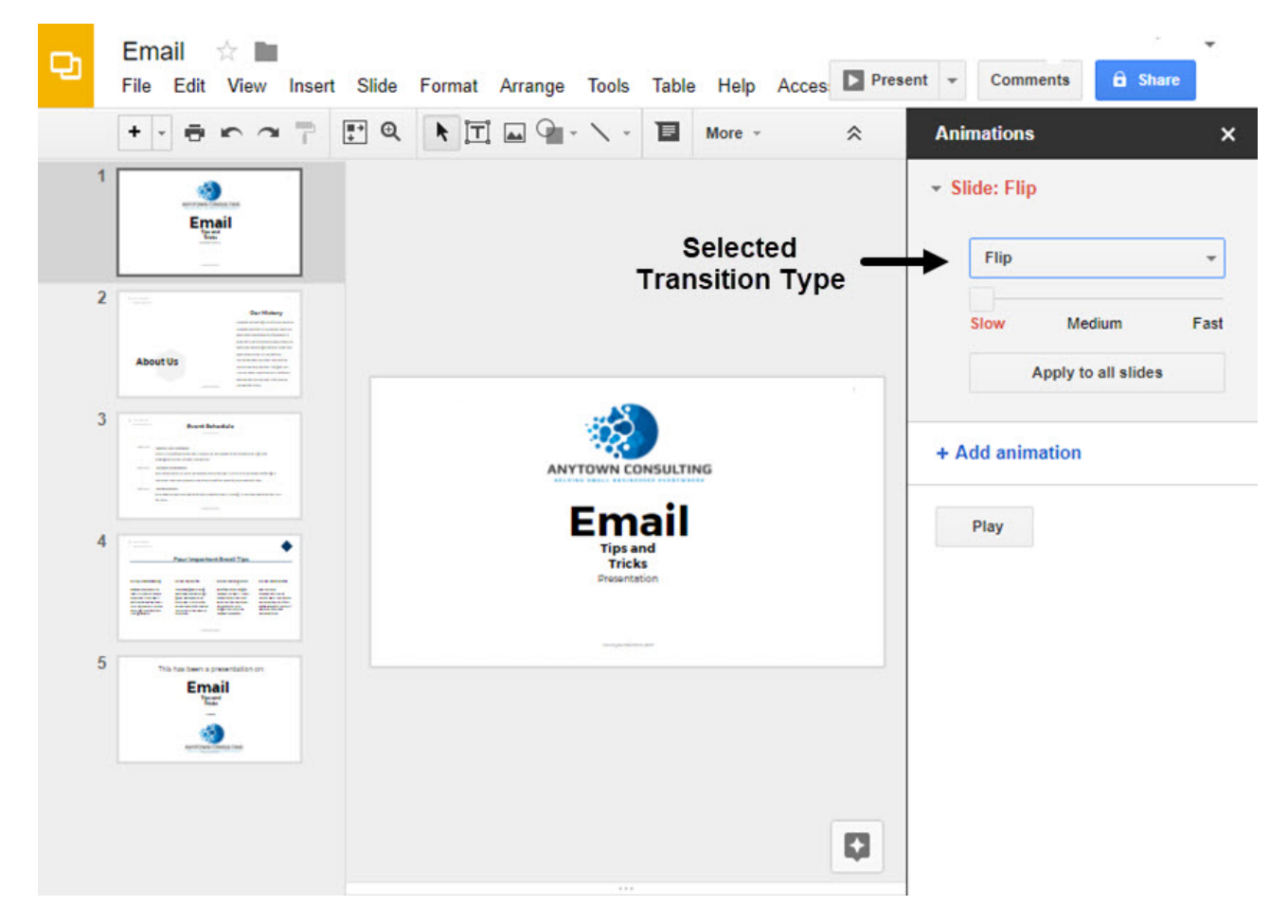

Select the type of transition you would like to use.

You'll notice that I selected the **Flip** transition type for this tutorial.

### Step 3. Define the Transition Timing

After you've defined the transition type, you can determine how quickly it occurs. Beneath the transition type selection is the **Transition Timing** slider. (*It is nearly clear, so you may not see the slider until you click on it to move it.*) Here's what it looks like when you click on it:

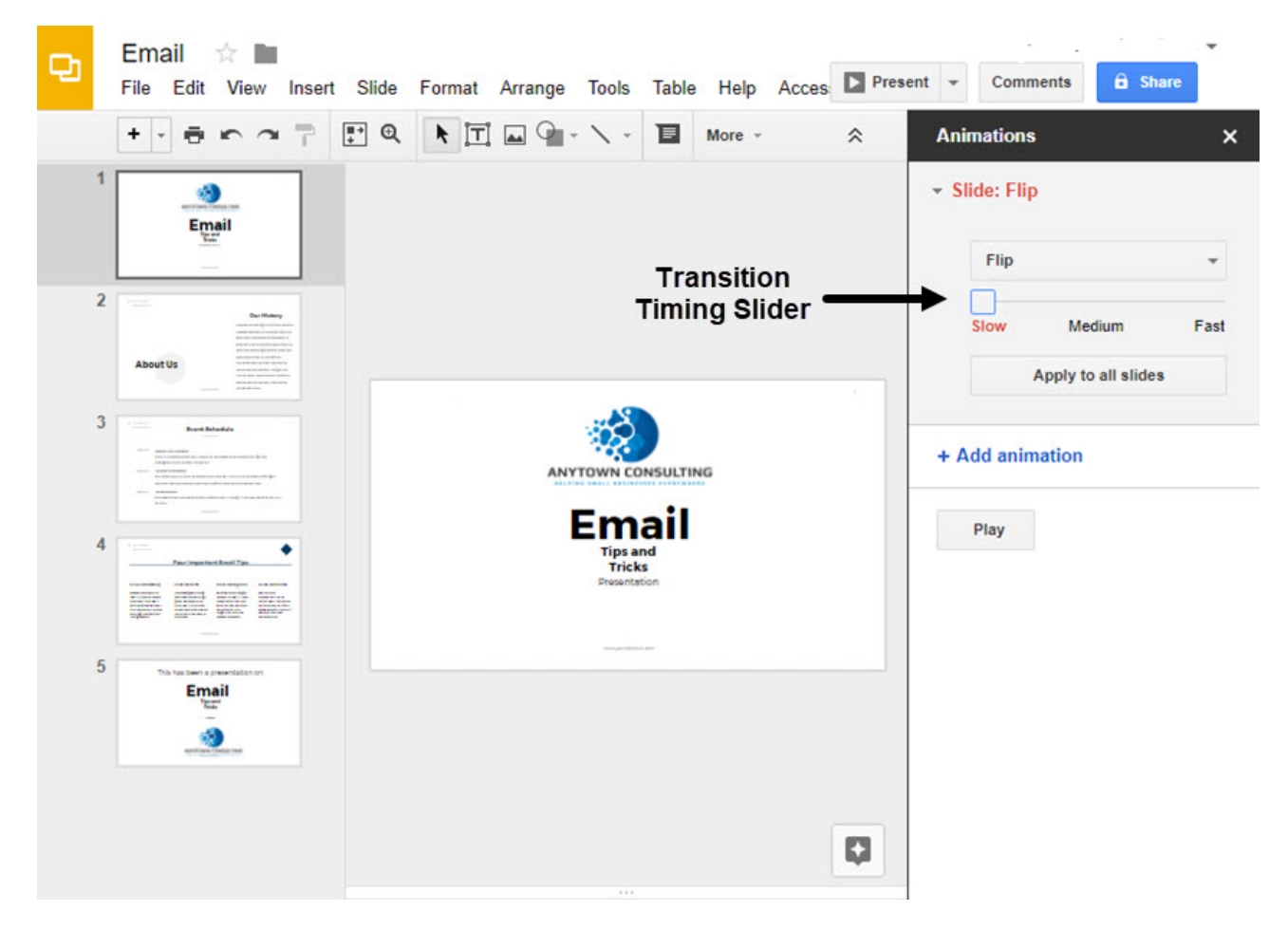

Use the **Transition Timing** slider in Google Slides to define the speed of the transition effect.

Notice that the sliding scale is labeled:**Slow**, **Medium**, and **Fast**. To speed up the timing of your transition, drag the slider to the right. To slow the slide transition timing down, drag the slider to the left. Here's a slider being dragged to **Medium** position:

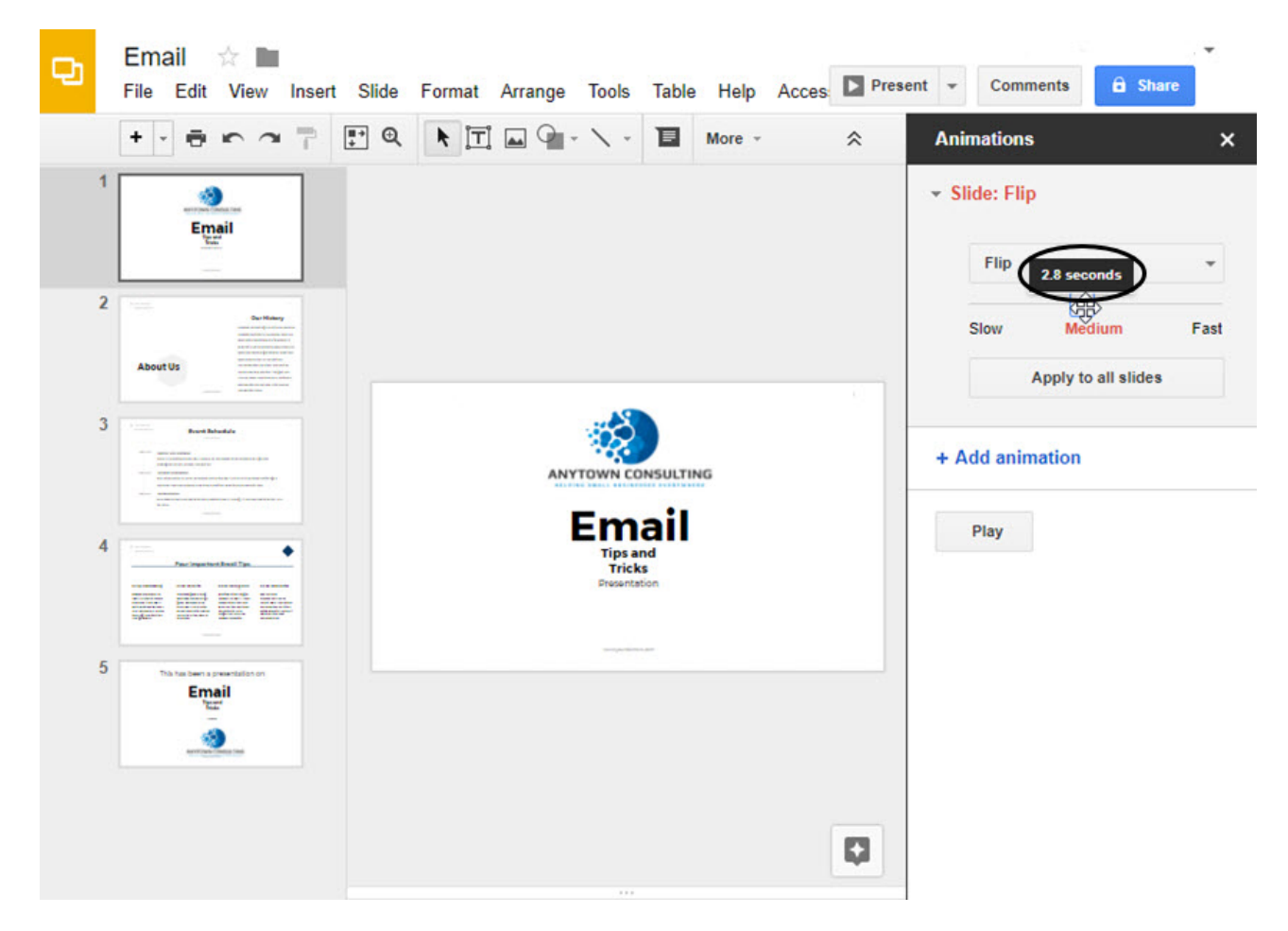

This slider is in the **Medium** position. The effect will last 2.8 seconds.

The length of time the transition will last in displays above the slider as you drag it. In this case, the transition will last for 2.8 seconds. The timing on the slider ranges from 5.0 seconds to 0.0 seconds.

Knowing how long your transition will last can help as you plan the timing of your Google Slides presentation. It can be particularly important for longer presentations with slow transitions.

#### Step 3. Apply Your Transition to All Slides

If you wanted to, you could define a different transition for every slide in your presentation. However, that could be distracting and make your presentation look sloppy.

Fortunately, there's an easy way to apply the same transition to all the slides in your presentation. This is a big time saver as well. Simply click the **Apply to all slides** button beneath the **Transition Timing** slider:

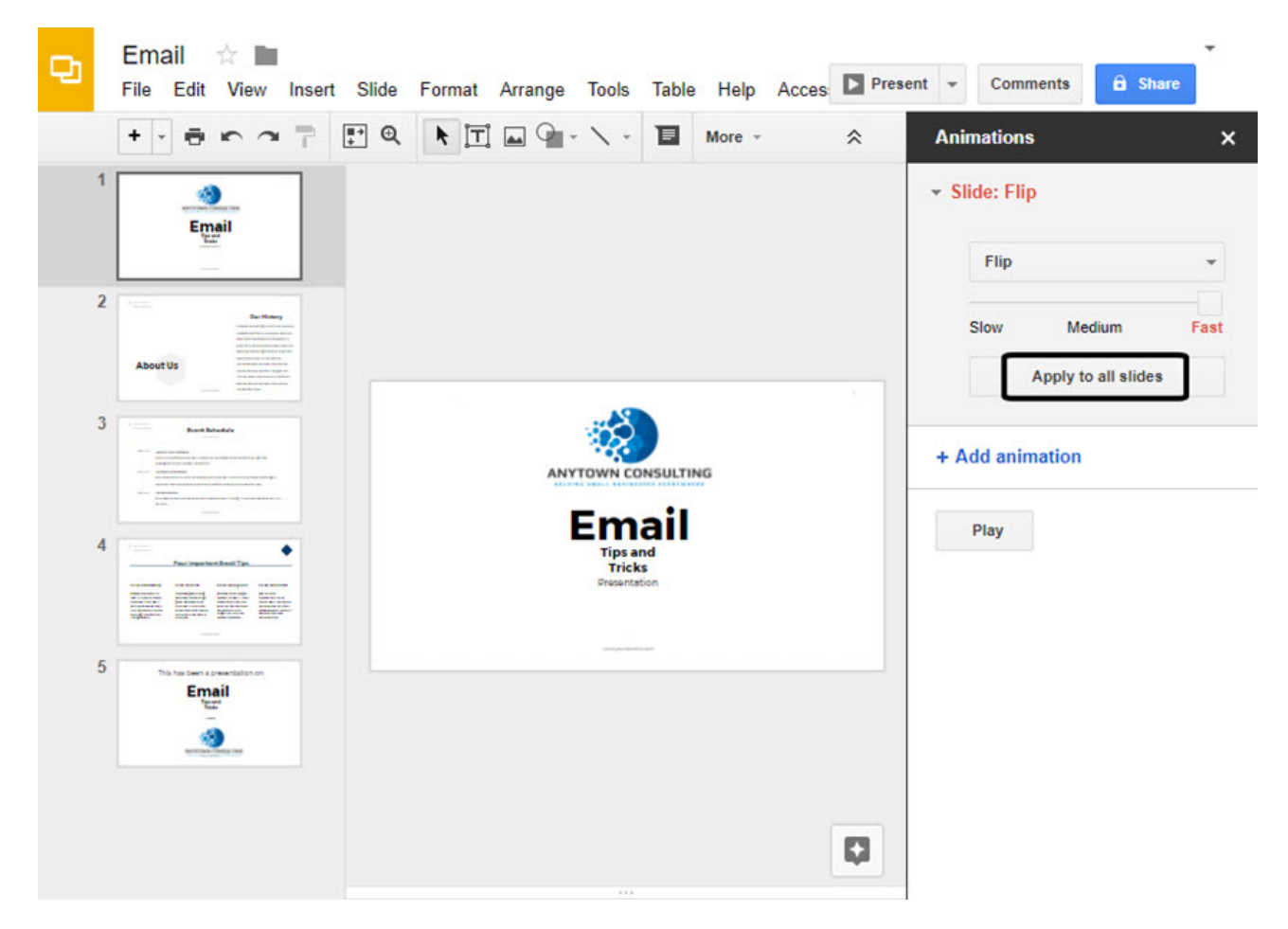

Click the button to apply the defined transition to all slides in the Google Slides presentation.

The transition you defined is applied to all the slides in your presentation.

#### Step 4. Test Your Transition

Now that you've defined a transition type for your presentation, you should test it. Testing your transition effect is a good way to tell how it will impact your Google Slides presentation.

There are two ways to test your transition:

#### **Method 1. From Within the Animations Panel**

Test the defined animation by clicking the **Play** button on the **Animations** panel:

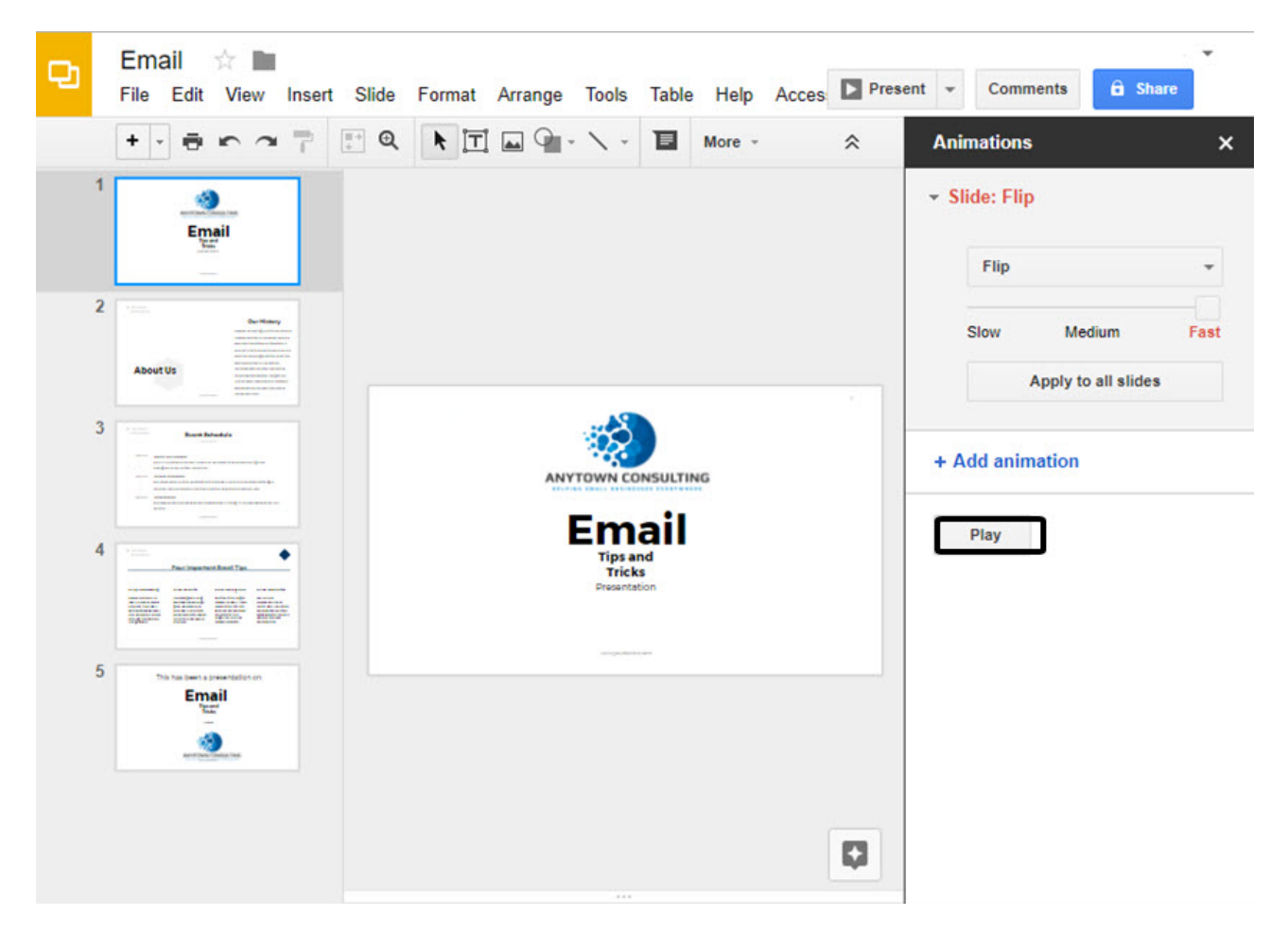

Use the **Play** button to test your transition effect in your Google Slides presentation.

The transition effect for the selected slide displays in the center of the screen.

#### **Method 2. Using the Present Button**

When you have defined the transition, close the **Animations** panel by clicking the **X** in the upper right corner.

With the **Animations** panel closed, click the **Present** button next to the menu:

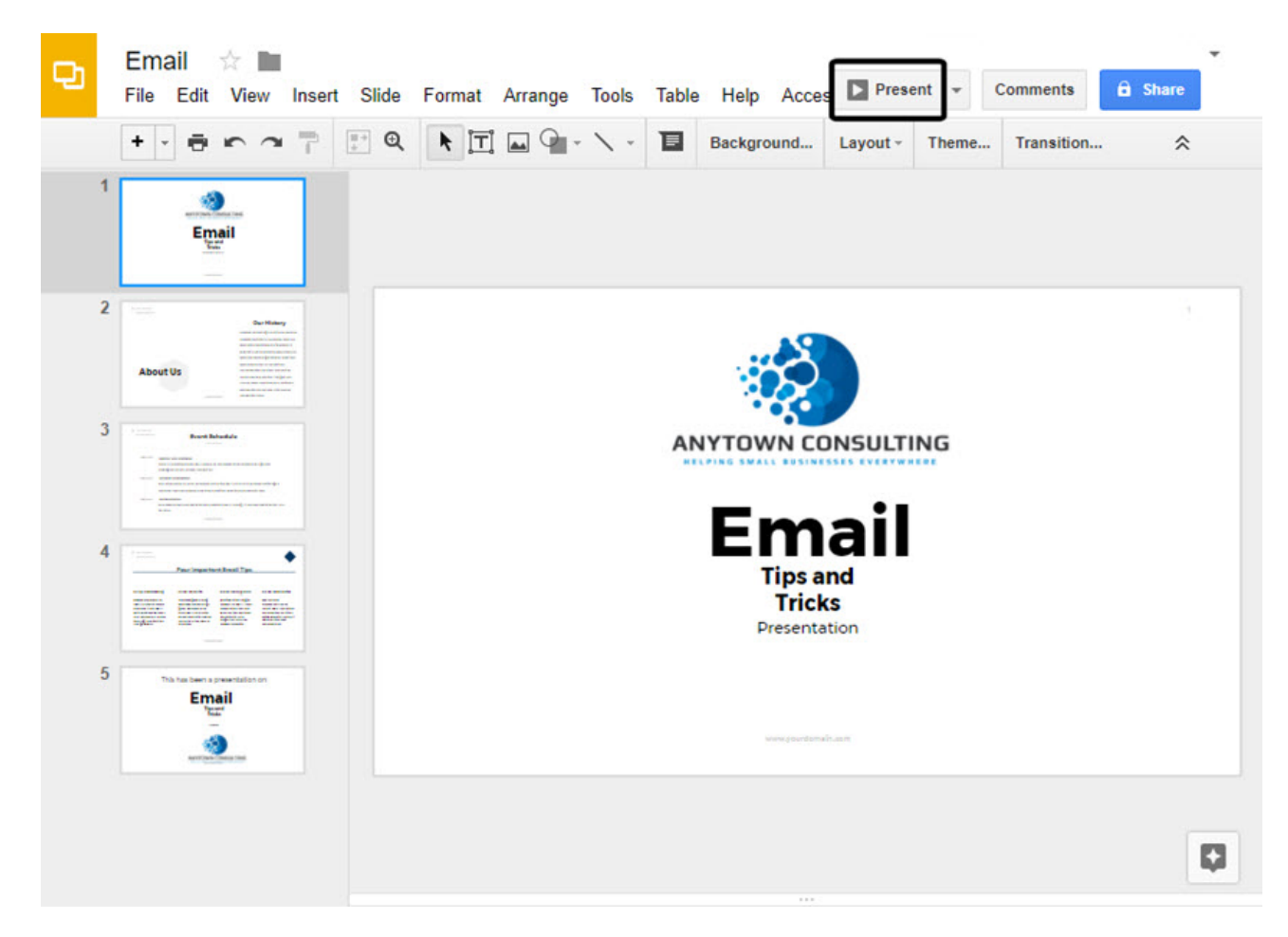

You can also test your transition effect with the **Present** button.

## Step 5. Remove or Change a Transition

It's not difficult to remove or change a transition after it has been defined. Start with the Google Slides presentation open to the slide where you want to remove or change the transition. Click the **Transition** button to the right of the toolbar. The **Animations** panel opens:

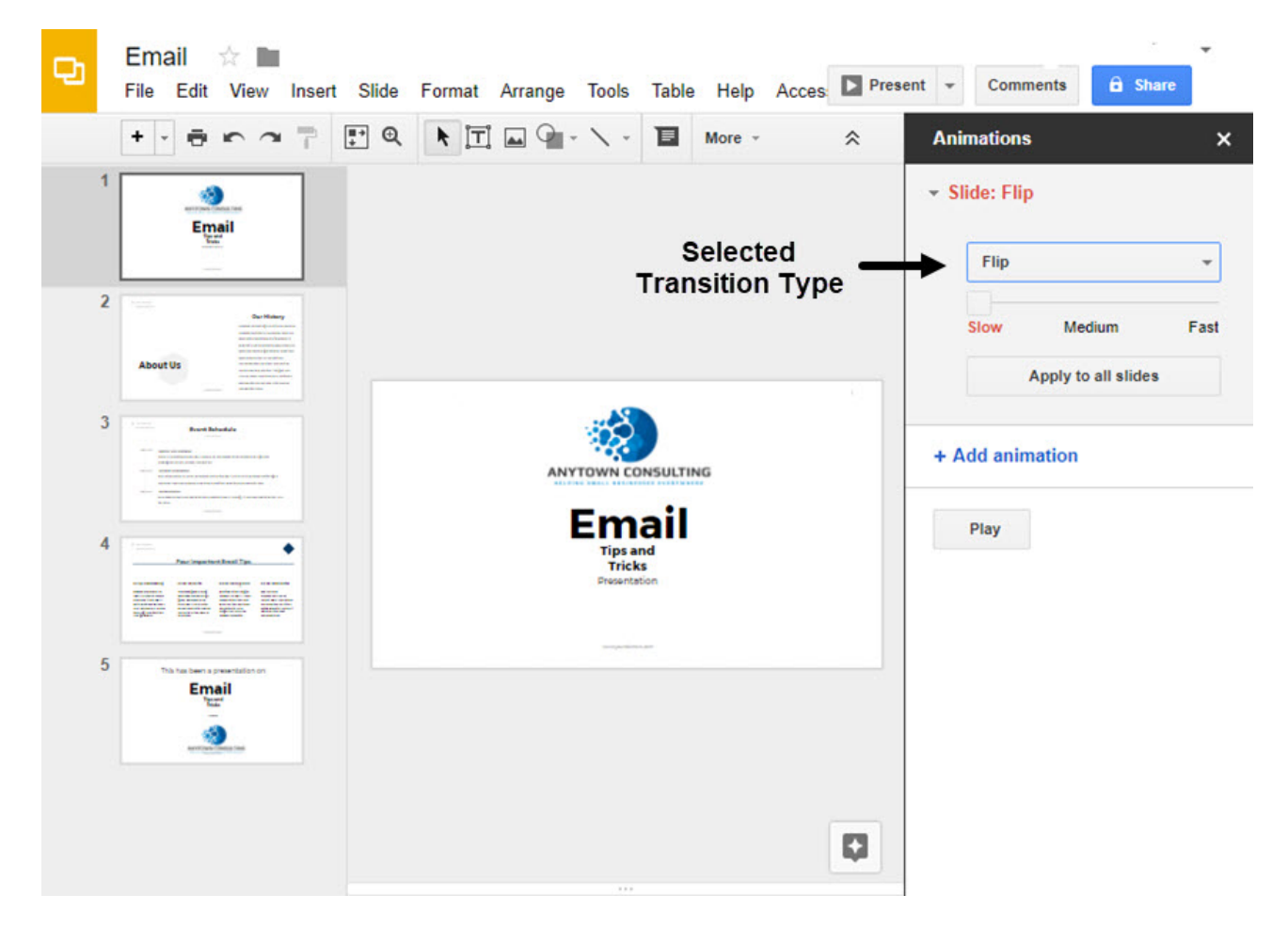

You can also use the **Animations** panel to change or remove a transition.

Use the drop-down menu to select a new transition. Or, select**No Transition** to turn transitions off for the selected slide.

Use the **Transition Timing** slider to redefine how quickly the transition displays. When you are finished, apply the transition changes to all the slides by clicking the **Apply to all slides** button.

## How to Add an Animation to a Google Slides Presentation

This section provides step-by-step instructions on how to add slide animations to a Google Slides presentation:

#### Step 1. Choose a Slide

Open the presentation you wish to work with. For this tutorial, I will continue using the Email presentation based on the Fox Google Slides Template.

To select a slide, click on a thumbnail on the left. The selected slide displays: